# **Server**

The **Server** section of the site administration settings allows Site Administrators to configure various elements of the site's setup. This can help fine-tune the system and ensure you are getting the best performance out of your site.

Use the navigation menu to the right of this page to jump to a particular settings area.

# <span id="page-0-0"></span>System paths

The system paths page includes the following options.

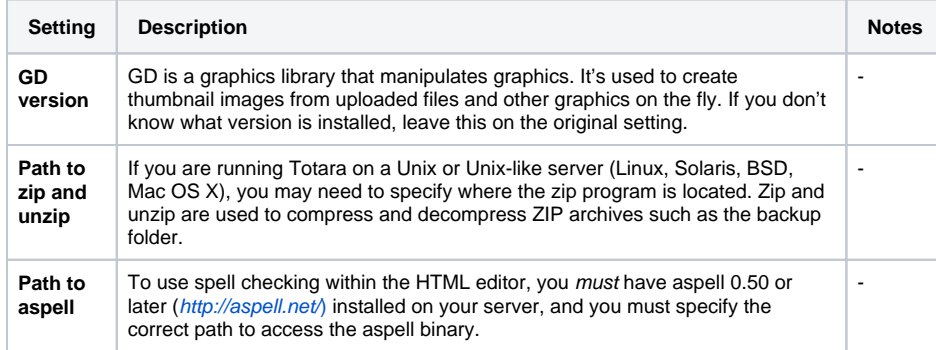

#### <span id="page-0-1"></span>**PDF production and wkhtmltopdf**

There are several areas in Totara that produce PDF documents, including exporting report builder reports and exporting appraisals. By default Totara uses an internal library DOMPDF to produce these PDF documents. DOMPDF is known to perform poorly with large documents, problems which unfortunately can not be avoided in PHP.

Totara however ships with the ability to use **wkhtmltopdf** an external library that can be installed on the server and then utilised to produce these PDF documents. This format (wkhtmltopdf) is known to perform better and produce a more consistent result.

#### To configure wkhtmltopdf:

1. Install the full version of wkhtmltopdf.

Some Linux distributions include wkhtmltopdf in their repositories. If you intend on **Related pages** Λ using a repository version please check that it is a full version. We are aware of some Ubuntu distributions that include only a simple version of wkhtmltopdf and Totara requires the full version.

- 2. Add the following to your config.php (if it is not already defined), this allows you to use executables such as wkhtmltopdf. \$CFG->preventexecpath = 0;
- 3. Log in as a system admin and browse to Site administration > Server > System path.
- 4. Set **Path to wkhtmltopdf** to the correct system path for wkhtmltopdf.

## <span id="page-0-2"></span>Support contact

 $\bm{\omega}$ 

A Site Administrator can specify a support name, email, support page, organisation name, tech support email, and tech support phone number from the **Administration** block in Site administration > Server > Support contact for including in the account confirmation email.

When a user changes the email address in their profile a confirmation email is sent from the primary administrator of the site, rather than from the support email.

### <span id="page-0-3"></span>Session handling

The session handling page includes the following options.

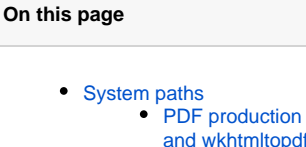

- [Support contact](#page-0-2)
- [Session handling](#page-0-3)
- [Statistics](#page-1-0)
- $\bullet$ [HTTP](#page-2-0)
	- [Slash arguments](#page-2-1)
	- [Reverse proxy](#page-2-2)
	- [Web proxy](#page-2-3)
- [Maintenance Mode](#page-2-4)
- **[Cleanup](#page-3-0)**  $\bullet$
- **[Environment](#page-3-1)**
- [Unicode](#page-3-2) • [PHP Information](#page-3-3)
- [Incoming mail configuration](#page-3-4) **General** 
	- [configuration](#page-4-0)
	- Mailbox
	- [configuration](#page-4-1)
	- Incoming mail
		- [server settings](#page-4-2)
- [Message handlers](#page-4-3) <sup>•</sup> Invalid recipient [handler](#page-4-4)
	- Email to private
	- [files](#page-4-5)
	- Reply to forum [posts](#page-5-0)
- [Cron](#page-5-1)
	- The Totara cron
	- [command](#page-5-2) • Finding the right
		- [place to put the](#page-5-3)  [command](#page-5-3)
- [Performance](#page-6-0)

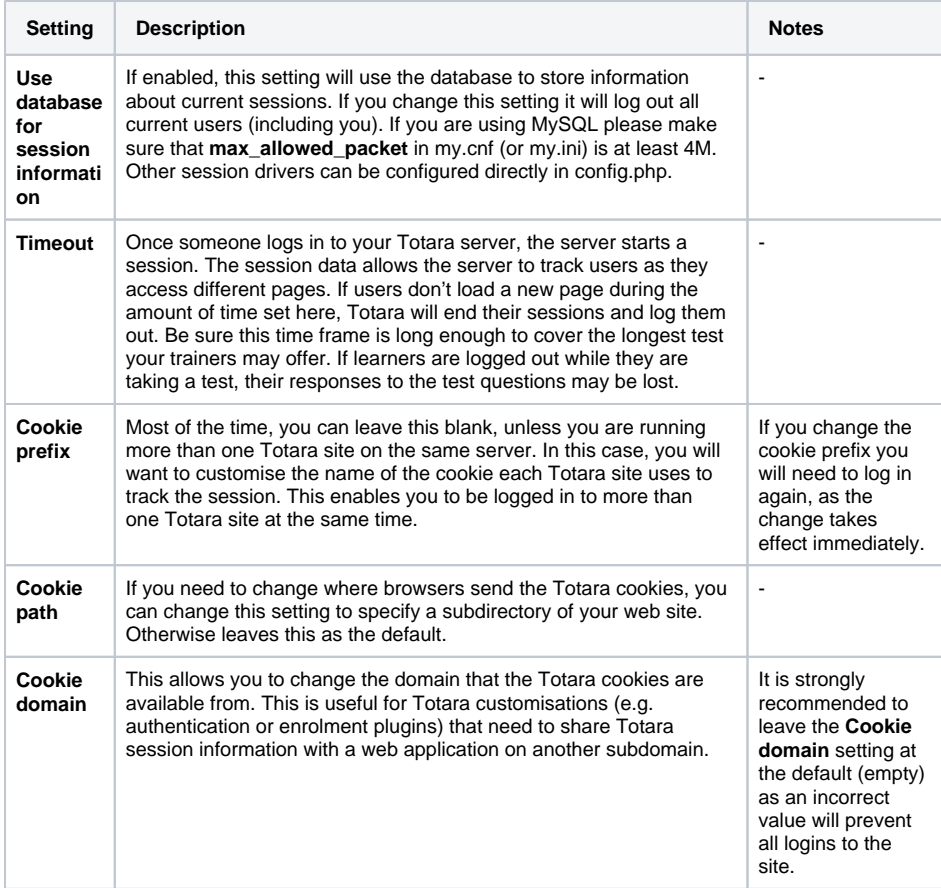

### <span id="page-1-0"></span>**Statistics**

If you enable site statistics, Totara Learn will gather information on the number of hits there have been on each course as well as the site as a whole. Statistics do not show how many distinct users they have been. This data will be displayed in both table and graph format by date.

A Site Administrator can enable statistics via the **Administration** block under Site Administrations > Server > Statistics.

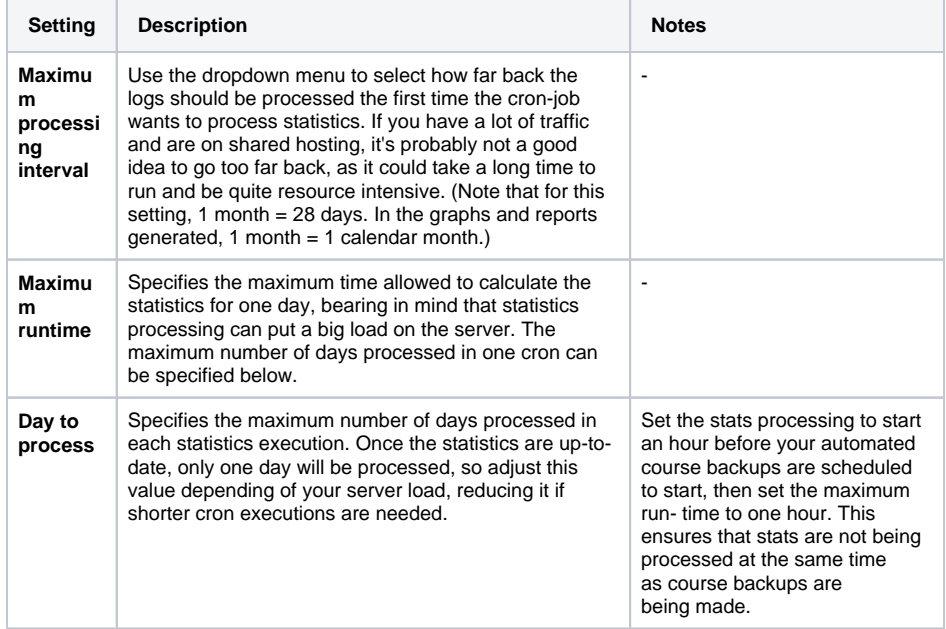

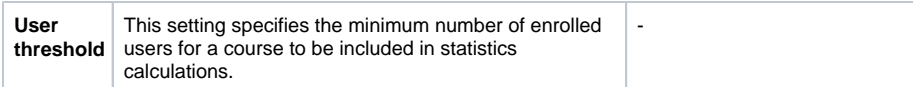

### <span id="page-2-0"></span>**HTTP**

A Site Administrator can change the HTTP settings via the **Administration** block within Site administration > Server > HTTP. Click **Save changes** to save any setting changes before leaving the page.

### <span id="page-2-1"></span>**Slash arguments**

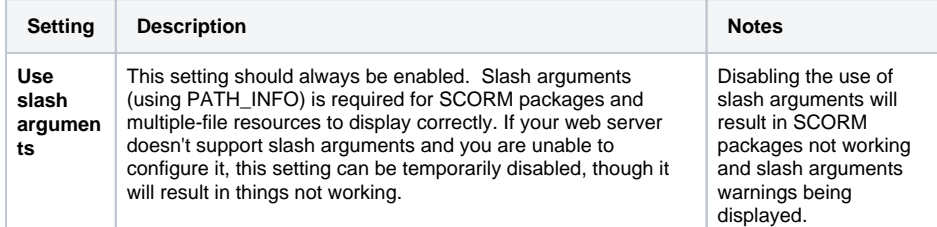

#### <span id="page-2-2"></span>**Reverse proxy**

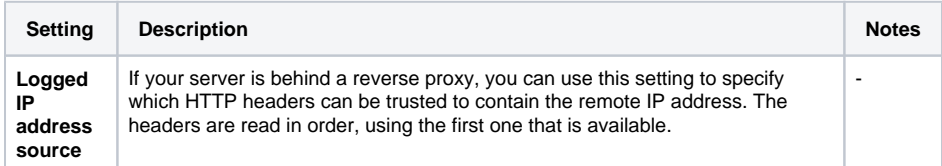

### <span id="page-2-3"></span>**Web proxy**

Your Totara Learn server may need to access the Internet through a proxy server, depending on your network configuration. If you're not sure about whether you need a proxy server, contact your network administrator.

Fill in the below fields if your Totara Learn server can not access internet directly. Internet access is required for download of environment data, language packs, RSS feeds, timezones, etc.

PHP cURL extension is required.Δ **Setting Description Notes Proxy**  If this server needs to use a proxy computer (e.g. a firewall) to access the **host** Internet, then provide the proxy hostname here. Otherwise leave it blank. **Proxy**  If this server needs to use a proxy computer, then provide the proxy port here.  $\vert \cdot \vert$ **port Proxy**  Type of web proxy (PHP5 is required for SOCKS5 support). **type Proxy**  Username needed to access internet through proxy if required, empty if none.  $\vert \cdot \vert$ **username Proxy**  Password needed to access internet through proxy if required, empty if none.  $\vert \cdot \vert$ **password** Comma separated list of (partial) hostnames or IPs that should bypass proxy - **Proxy bypass**  (e.g., 192.168., [.mydomain.com](http://mydomain.com)) **hosts**

### <span id="page-2-4"></span>Maintenance Mode

Maintenance mode is for preventing any users other than Site Administrators from using the site while maintenance is taking place.

When users attempt to access a course while your site is in maintenance mode, they receive a message informing them that the site is in maintenance mode. If you wish, you can create a customised maintenance mode message, perhaps stating when the site will be available again or giving the reason for doing maintenance.

The front page of your site will appear as normal when your site is in maintenance mode. Users will only see the maintenance mode message when they attempt to access a course.

To put your site in maintenance mode:

- 1. Click Site administration > Server > Maintenance mode in the **Administration** block.
- 2. Click the **Enable** from the dropdown menu.

An alternative way of putting your site in maintenance mode if you're unable to access the web interface is to create a file called **maintenance.html** and save it in the folder called **1** in your **totarad ata** folder. A customised maintenance mode message can be entered in the **maintenance.html** file.

#### <span id="page-3-0"></span>**Cleanup**

The size of specific tables in database can be controlled by setting appropriate limits from the **Administra tion** block in Site administration > Server > Cleanup.

The cleanup page contains the following options.

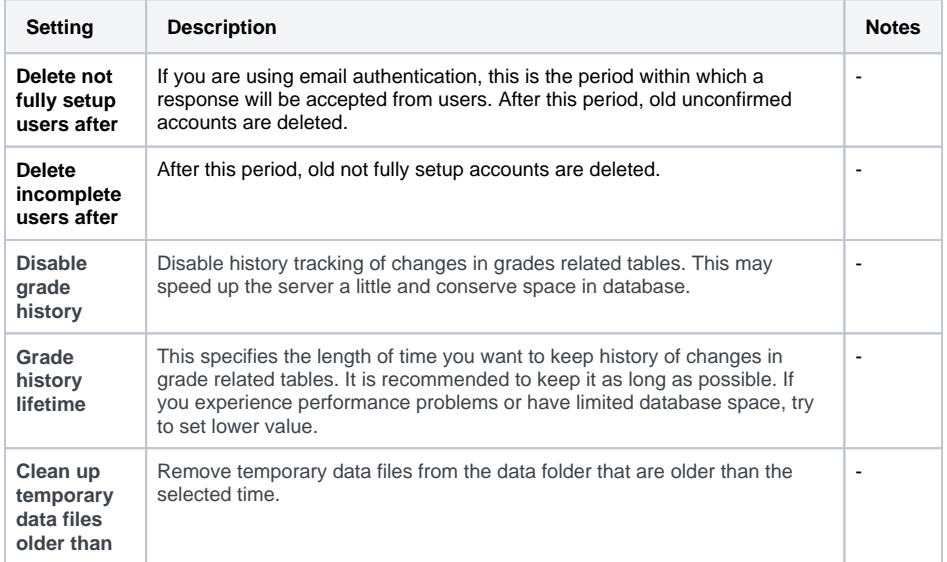

### <span id="page-3-1"></span>Environment

The environment page enables you to check that your server meets all [system requirements](https://help.totaralearning.com/display/TL9/Technical+Specification) for your current and future versions of Totara Learn.

Check that the status is displaying as **OK** (**OK**) for all of the server requirements.

#### <span id="page-3-2"></span>**Unicode**

Totara Learn uses the Unicode character encryption system. The UTF-8 encoding form is used to support multiple languages, as well as special characters used in science and mathematics. You can read more about Unicode on the [Unicode consortium's](http://www.unicode.org/standard/principles.html) website.

### <span id="page-3-3"></span>PHP Information

The PHP info page provides information on the version of PHP your server is running, including PHP compilation options and extensions, server information, and the PHP environment and OS version information.

### <span id="page-3-4"></span>Incoming mail configuration

You can configure outgoing mail settings in this section. It is worth noting that the SMTP server hosting the mailbox you've configured above must support plus addressing i.e. any email sent to [support+partner](mailto:support+partner@totaralearning.com) [@totaralearning.com](mailto:support+partner@totaralearning.com) is still delivered to [support@totaralearning.com](mailto:support@totaralearning.com).

You may also need to make sure that your host does not block outbound connections to the IMAP ports (some do by default).

If using gmail, you may find that IMAP does not work with Google's higher security setting. If IMAP is not working with gmail, check out<https://support.google.com/accounts/answer/6010255?hl=en-GB>.

#### <span id="page-4-0"></span>**General configuration**

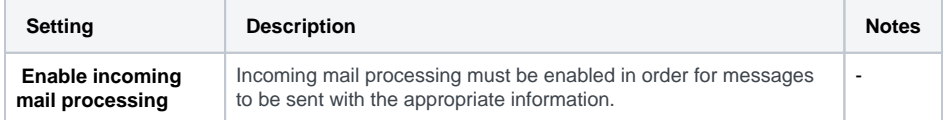

#### <span id="page-4-1"></span>**Mailbox configuration**

It is important to have a dedicated email address here. Don't use one you normally use for your personal emails. You do not need to add the @ sign.

#### <span id="page-4-2"></span>**Incoming mail server settings**

As an example, if you are using gmail you would use **[IMAP.gmail.com](http://imap.gmail.com/)** in the Incoming mail server (messageinbound\_host) field. (If using gmail you also need to make sure that you've enabled IMAP for your gmail account. See<https://support.google.com/mail/troubleshooter/1668960?hl=en> ).

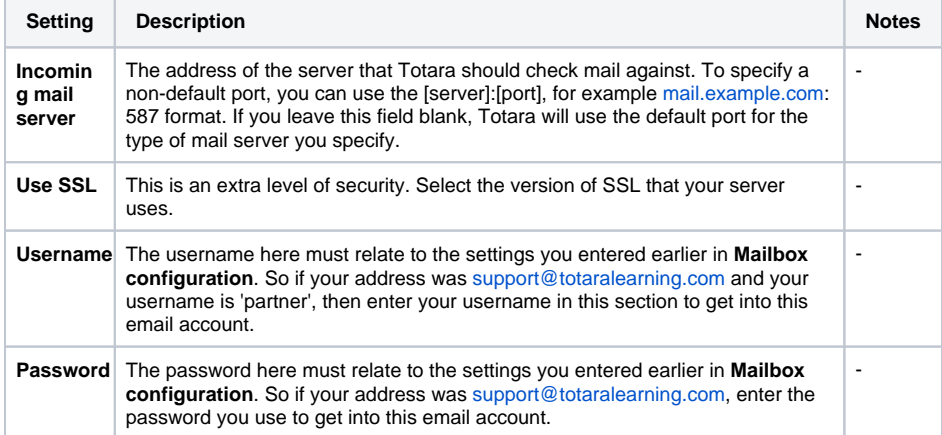

### <span id="page-4-3"></span>Message handlers

Accessed from Site administration > Server > Incoming mail configuration > Message handlers, this page allows you to turn on or off the following settings. Note that you must first have completed the fields in Site administration > Server > Incoming mail configuration > Mail settings.

#### <span id="page-4-4"></span>**Invalid recipient handler**

If a valid message is received but the sender cannot be authenticated, the message is stored on the email server and the user is contacted using the email address in their user profile. The user is given the chance to reply to confirm the authenticity of the original message. This handler processes those replies.

It is not possible to disable sender verification of this handler because the user may reply from an incorrect email address if their email client configuration is incorrect.

#### <span id="page-4-5"></span>**Email to private files**

If you enable this, then users will be able to send attachments via email directly to their private files.

Each user will be provided with an address in their private files to which they send the email and attached files. You can set the default expiry period for this address here.

Checking the **Validate sender address** box will mean that if an email is sent to a user's private files from a different account from that registered with user in Totara, then Totara will check first before allowing the file to be stored in the user's Private files.

#### <span id="page-5-0"></span>**Reply to forum posts**

If you enable this, then users will be able to reply to forum posts directly from their email inbox. See the section on 'Reply to posts via email' on the [Forum](https://help.totaralearning.com/display/TL25PMS/.Forum+v9.0) Help page for details of how the feature works.

You must set Site administration > Plugins > Message outputs > Email to **Always send email from the No reply address**; otherwise users will see the email of the forum poster instead.

Each user will be provided with reply-to address when they click to reply to a forum post via email. You can set the default expiry period for this address here.

### <span id="page-5-1"></span>Cron

The Totara cron process is a PHP script (part of the standard Totara installation) that must be run regularly in the background. The Totara cron script runs different tasks at differently scheduled intervals.

ω Do not skip setting up the cron process on your server for your Totara. Your site will not work properly without it.

A special program is used to run the Totara cron script at a regular interval. The Totara cron script runs tasks include sending mail, updating Totara reports, RSS feeds, activity completions, posting forum messages, and other tasks. Since different tasks have different schedules, not every task will run in Totara when the cron script is triggered.

The cron program (that runs the Totara script) is a core part of Unix based systems (including Linux and OSX) being used to run all manner of time-dependent services. On Windows the simplest solution is to create a task in the Windows Task Scheduler and set it to run at regular intervals. On shared hosting, you should find the documentation (or ask support) how cron is configured.

Essentially, the task involves adding a single command to the list of cron activities on your system. On Unix based systems this list is a file called a **crontab** which all users have.

#### <span id="page-5-2"></span>**The Totara cron command**

Totara has two different ways to deploy cron which uses different scripts within the Totara install. These are as follows:

- **The CLI (command line interpreter) script:** This will be at the path /path/to/Totara/admin/cli /cron.php. If in doubt, this is the correct script to use. This needs to be run by a **PHP CLI** progra m on your computer. So the final command may look something like /usr/bin/php /path/to/Totara /admin/cli/cron.php. You can (and should) try this on your command line to see if it works.
- **The web based script:** This needs to be run from a web browser and will be accessed via a web URL something like [http://your.totara.site/admin/cron.php.](http://your.totara.site/admin/cron.php) You can find command line based web browser (e.g. wget) so the final command may look like /usr/bin/wget [http://your.](http://your.totara.site/admin/cron.php) [totara.site/admin/cron.php](http://your.totara.site/admin/cron.php). This has the advantage that it can be run from anywhere. If you can't get cron to work on your machine it can be run somewhere else.

#### <span id="page-5-3"></span>**Finding the right place to put the command**

This really does depend on the system you are using and you should find and read the documentation for your platform or hosting. In most cases getting the Totara cron to run consists of establishing the correct command (above) and then adding it, and the time to run the command, to some sort of file. This might be either through a specific user interface or by editing the file directly.

If using the CLI version you also need to make sure that the cron process is run as the correct user. This is not an issue with the web version.

Example: Installing cron on Ubuntu/Debian Linux. Assuming logged in as root:

Use the crontab command to open a crontab editor window for the www-data user. This is the user that Apache (the web server) runs as on Debian based systems.

\$ crontab -u www-data -e

This will open an editor window. To run the cli cron script every 15 minutes, add the line:

\*/15 \* \* \* \* /usr/bin/php /path/to/Totara/admin/cli/cron.php >/dev/null

Note that the final ">/dev/null" sends all the output to the 'bin' and stops you getting an email every 15 minutes.

# <span id="page-6-0"></span>Performance

The **Performance** page (under Site administration > Server > Performance) contains a variety of settings that can be used to optimise the performance of your site.

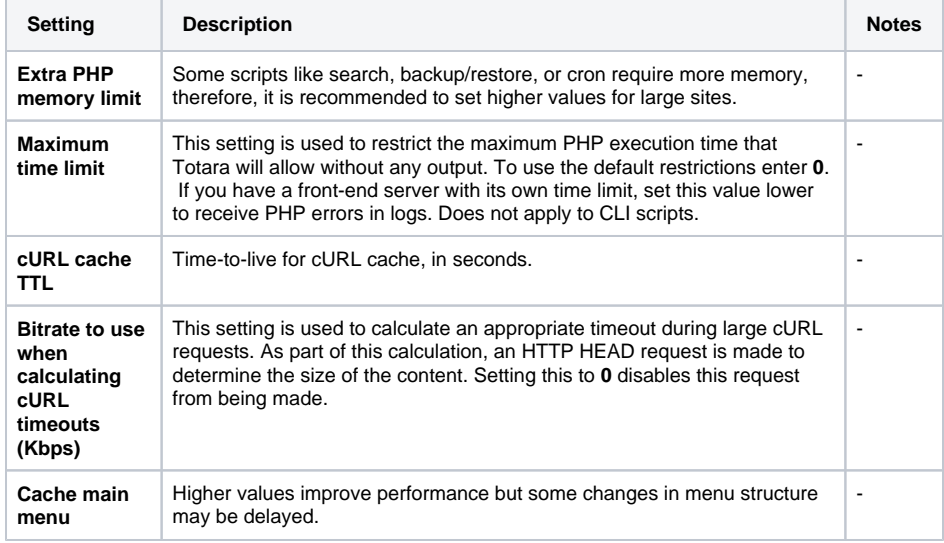